## **Create a CloudCME® Account**

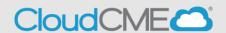

Instructions to create a CloudCME® account are below.

## Via computer

**Step 1**: Go to <a href="https://nmhs.cloud-cme.com/default">https://nmhs.cloud-cme.com/default</a>. Click **Sign In**.

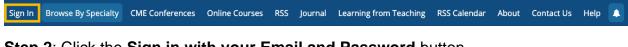

Step 2: Click the Sign in with your Email and Password button.

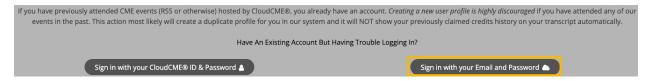

Step 3: Click the Create New Account button.

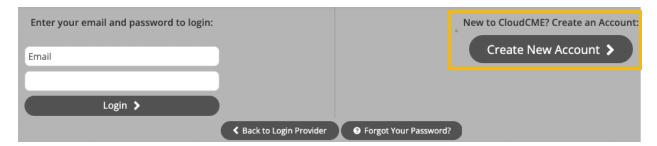

**Step 4**: Enter your information and check the **User Agreement** checkbox at the bottom. All fields are required. Click the **Create Account** button.

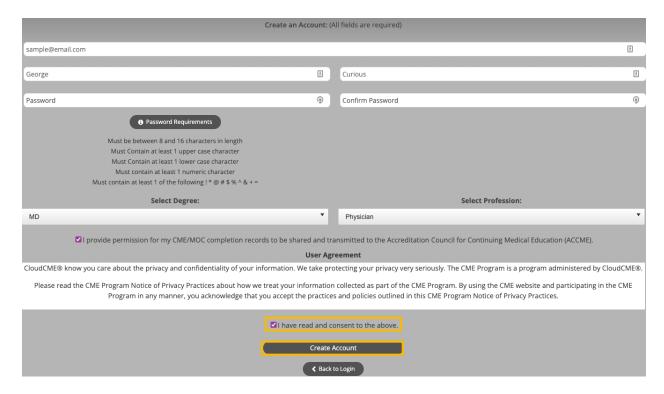

**NOTE:** The email and password you use when logging into a computer will be the same when logging into the CloudCME® mobile app.